4693 Point of Sale Terminals:

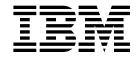

# Installation and Operation Guide

| Т  | ٦      |
|----|--------|
| ì  | ł      |
| 1  | - !    |
| ł  | ł      |
| 1  | ļ      |
| 1  | ļ      |
| 1  | ļ      |
| 1  | Ţ      |
| 1  | Ţ      |
| Ţ  | ij     |
| ļ  | i      |
| Ţ  | i      |
| Ţ  | i      |
| į. | i      |
| ĵ. | i      |
| i  | i      |
| i  | ÷      |
| i  | -      |
| i  | - !    |
| 1  | - !    |
| 1  | !      |
| 1  | !      |
| -  | ļ      |
| -  | Ţ      |
| 1  | Ţ      |
| Ţ  | ij     |
| Ţ  | i      |
| Ţ  | i      |
| Ţ  | i      |
| Ţ  | i      |
| Î  | i      |
| İ  | i      |
| i  | à      |
| i  | à      |
| i  | ÷      |
| i. | 3      |
| ì  | 4      |
| 1  | ł      |
| 1  | ł      |
| 1  |        |
| 1  | ļ      |
| 1  | ļ      |
| 1  | ļ      |
| Ţ  | į      |
| Ţ  | į      |
| Ţ  | i      |
| Ţ  | i      |
| Ţ  | j      |
| į  | j      |
| į  | i      |
| i  | i      |
| i  | i      |
| i  | -      |
| i  | -      |
| i  | -      |
| 1  | !      |
| 1  | 1      |
| 1  | 1      |
| 1  | ļ      |
| 1  | ļ      |
| 1  | ļ      |
| L  | <br>Ĺ. |
|    |        |

4693 Point of Sale Terminals:

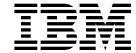

# Installation and Operation Guide

#### Note

Before using this information and the product it supports, be sure to read the general information under "Notices" on page v. Translations of the safety notices are found in the *IBM 4693/4694 Point of Sale Terminals: Product Safety Information*, P/N 60G1330, that is shipped with the point of sale terminal if required.

### Second Edition (August 1994)

This is the second edition of the *IBM\* 4693 Point of Sale Terminals: Installation and Operation Guide.* This edition replaces and obsoletes *IBM 4693 Point of Sale Terminals: Configuration and Operation Guide*, SA27-3978-00.

Order IBM publications through your IBM representative or the IBM branch office serving your locality. Publications are not stocked at the following address.

A form for readers' comments is provided at the back of this publication. If the form has been removed, address your comments to:

IBM Corporation, Information Development, Department E35 PO Box 12195
Research Triangle Park, North Carolina 27709-9990
USA

When you send information to IBM, you grant IBM a nonexclusive right to use or distribute the information in any way it believes appropriate without incurring any obligation to you.

#### © Copyright International Business Machines Corporation 1993, 1994. All rights reserved.

Note to U.S. Government Users — Documentation related to restricted rights — Use, duplication or disclosure is subject to restrictions set forth in GSA ADP Schedule Contract with IBM Corp.

# **Contents**

| Notices                                                           | v     |
|-------------------------------------------------------------------|-------|
| Trademarks                                                        | V     |
| General Safety Information                                        | V     |
| Electronic Emission Notices                                       | vi    |
| Preface                                                           | vii   |
| Related Publications                                              | vii   |
| Related Diskettes                                                 | vii   |
| Summary of Changes                                                | vii   |
| SA27-3978-01                                                      | vii   |
|                                                                   |       |
| Chapter 1. Overview                                               | . 1-1 |
| Model Comparison Matrix                                           | . 1-1 |
| Description of Power Modes                                        | . 1-2 |
| Chanten C. Custom Cetur                                           | 0.4   |
| Chapter 2. System Setup                                           |       |
| Installing the Cash Drawer and System Unit                        |       |
| Installing and Removing Keylocks                                  |       |
| Preparing to Install a Lock or a Blank Lock Insert                |       |
| Installing a Lock Insert                                          |       |
| Removing a Lock Insert                                            |       |
| Installing a Blank Lock Insert                                    |       |
| Removing a Blank Lock Insert                                      | . 2-5 |
| Chapter 3. Installing Options                                     | 3-1   |
| General Safety Considerations                                     |       |
| Electrostatic Discharge (ESD)                                     |       |
| Installing an Extended Duration Battery                           |       |
| Installing a Fixed Disk Drive                                     |       |
| Installing Additional Memory                                      |       |
| Installing a Diskette Drive                                       |       |
| Installing a Front Panel                                          |       |
| Installing an Option Adapter                                      |       |
| Installing Interlock and Operator Panel Assembly                  |       |
| Installing a Power Supply                                         |       |
| Installing a Cooling Fan and Plenum                               |       |
|                                                                   | ~ 4.4 |
| Installing a Logic Tray                                           | J-11  |
| Chapter 4. System Configuration                                   | . 4-1 |
| Preparing to Configure the Terminal                               |       |
| Differences in Keyboards                                          |       |
| Configuring a Terminal Attached to a Store Loop                   |       |
| Configuring a Terminal Attached to a Token-Ring Network           |       |
| Configuring a Terminal for an Ethernet Network                    |       |
| Loading the Image of the Support Diskette for Medialess Terminals |       |
| Menus                                                             |       |
| How to Quit a Menu                                                |       |
| Collecting Vital Product Data                                     | 4-10  |
| Entering Vital Product Data                                       | 4-10  |
| Entoning vital i roddot bata                                      | 7-10  |
| Chapter 5. Testing the System                                     | . 5-1 |

© Copyright IBM Corp. 1993, 1994

| Verification Tests | <br>5-2 |
|--------------------|---------|
| Index              | <br>X-1 |

## **Notices**

The following paragraph does not apply to the United Kingdom or any country where such provisions are inconsistent with local law: INTERNATIONAL BUSINESS MACHINES CORPORATION PROVIDES THIS PUBLICATION "AS IS" WITHOUT WARRANTY OF ANY KIND, EITHER EXPRESS OR IMPLIED, INCLUDING, BUT NOT LIMITED TO THE IMPLIED WARRANTIES OF MERCHANTABILITY OR FITNESS FOR A PARTICULAR PURPOSE. Some states do not allow disclaimer of express or implied warranties in certain transactions, therefore, this statement may not apply to you.

References in this publication to IBM products, programs, or services do not imply that IBM intends to make these available in all countries in which IBM operates. Any reference to an IBM product, program, or service in this publication is not intended to state or imply that only IBM's product, program, or service that does not infringe any of IBM's intellectual property rights may be used instead of the IBM product, program, or service. Any functionally equivalent product, program, or service may be used. Evaluation and verification of operation in conjunction with other products, except those expressly designated by IBM, are the user's responsibility.

IBM may have patents or pending patent applications covering subject matter in this document. The furnishing of this document does not give you any license to these patents. You can send license inquiries, in writing, to the IBM Director of Licensing, IBM Corporation, 500 Columbus Avenue, Thornwood, NY 10594 USA.

## **Trademarks**

The following terms, denoted by an asterisk (\*) in this publication, are trademarks of the IBM Corporation in the United States or other countries.

IBM IBM PC Network PS/2

# **General Safety Information**

The following general safety considerations should be observed whenever you work with electricity or with any electronic equipment.

#### **DANGER**

Never work on equipment or connect or disconnect signal cables during periods of lightning activity.

#### **CAUTION:**

For your safety, connect equipment requiring electrical power to a properly wired and grounded outlet.

The following general safety considerations should be observed whenever you work with a point-of-sale printer.

#### **CAUTION:**

For safety when running the printer test, make sure personal articles such as ties, necklaces, or bracelets do not get caught in the moving print head.

The following general consideration should be observed whenever you exchange batteries in a point-of-sale terminal.

Return used Ni Cd (storage retention) batteries to IBM.

Replaceable Lithium Battery inside system unit.

Non-replaceable Lithium Battery inside adapter.

### **Electronic Emission Notices**

# Federal Communications Commission (FCC) Statement

**Note:** This equipment has been tested and found to comply with the limits for a Class A digital device, pursuant to Part 15 of the FCC Rules. These limits are designed to provide reasonable protection against harmful interference when the equipment is operated in a commercial environment. This equipment generates, uses, and can radiate radio frequency energy and, if not installed and used in accordance with the instruction manual, may cause harmful interference to radio communications. Operation of this equipment in a residential area is likely to cause harmful interference, in which case the user will be required to correct the interference at his own expense.

Properly shielded and grounded cables and connectors must be used in order to meet FCC emission limits. IBM is not responsible for any radio or television interference caused by using other than recommended cables and connectors or by unauthorized changes or modifications to this equipment. Unauthorized changes or modifications could void the user's authority to operate the equipment.

This device complies with Part 15 of the FCC Rules. Operation is subject to the following two conditions: (1) this device may not cause harmful interference, and (2) this device must accept any interference received, including interference that may cause undesired operation.

#### **Canadian Department of Communications compliance statement**

This equipment does not exceed Class A limits per radio noise emissions for digital apparatus, set out in the Radio Interference Regulation of the Canadian Department of Communications. Operation in a residential area may cause unacceptable interference to radio and TV reception requiring the owner or operator to take whatever steps are necessary to correct the interference.

#### Avis de conformité aux normes du ministère des Communications du Canada

Cet équipement ne dépasse pas les limites de Classe A d'émission de bruits radioélectriques pour les appareils numériques, telles que prescrites par le Règlement sur le brouillage radioélectrique établi par le ministère des Communications du Canada. L'exploitation faite en milieu résidentiel peut entraîner le brouillage des réceptions radio et télé, ce qui obligerait le propriétaire ou l'opérateur à prendre les dispositions nécessaires pour en éliminer les causes.

#### **United Kingdom Statement of Compliance**

The United Kingdom Telecommunications Act 1984. This apparatus is approved under approval number

NS/G/1234/J/100003

for indirect connections to the public telecommunications systems in the United Kingdom.

#### Laser Product Identification

Some IBM Scanners are laser products. Where required, the scanner has a label that identifies its classification. For example, information on the label in the U.S.A. is shown below.

Class IIa Laser Product -Avoid Long-Term Viewing of Direct Light

## **Preface**

This guide describes how to setup, configure, and test the IBM 4693 Point of Sale Terminals at the time of installation. It contains five chapters:

- **Chapter 1** Provides a model comparison matrix, procedures to configure the terminals, and how to perform utility functions.
- **Chapter 2** Provides setup instructions for the point-of-sale terminal.
- **Chapter 3** Shows how to install options.
- **Chapter 4** Shows how to configure a terminal attached to a store loop or token-ring network.
- **Chapter 5** Shows how to test the system.

## **Related Publications**

Documentation for additional information about IBM 4693 Point of Sale Terminals is shown in the following chart.

| Related Publication Name                                                           | Form No.  |
|------------------------------------------------------------------------------------|-----------|
| IBM 4694 Point of Sale Terminals: Installation and Operation Guide                 | SA27-4005 |
| IBM 4695 Point of Sale Terminals: Installation and Operation Guide                 | GA27-4031 |
| IBM Store Systems: Parts Catalog                                                   | S131-0097 |
| IBM Store Systems: Hardware Service Manual for Point-of-Sale Input/Output Devices  | SY27-0339 |
| IBM 4693, 4694, and 4695 Point of Sale Terminals: Hardware Service Manual          | SY27-0337 |
| IBM 4693, 4694, and 4695 Point of Sale Terminals: Maintenance and Test Summary     | SX27-3919 |
| IBM Store Systems: Installation and Operation Guide for Point-of-Sale Input/Output | GA27-4028 |
| Devices                                                                            |           |
| IBM Store Systems: Supplement for Point of Sale Terminals Installation, and        | GA27-4035 |
| Operation, and Service                                                             |           |
| IBM 4690 Store System: Messages Guide                                              | SC30-3598 |

## **Related Diskettes**

| Related Diskettes                                                          | Form No.  |
|----------------------------------------------------------------------------|-----------|
| IBM 4693 Point of Sale Terminals: Reference Diskette                       | SX27-3918 |
| IBM 4693 Point of Sale Terminals: Diagnostic Diskette                      | SX27-3928 |
| IBM 4693 Point of Sale Terminals: Support Diskette for Medialess Terminals | SX27-3929 |

# **Summary of Changes**

## SA27-3978-01

This edition of the *IBM 4693 Point of Sale Terminals: Installation and Operation Guide* is a major revision of the book.

- The title has been changed from IBM 4693 Point of Sale Terminal: Configuration and Operation Guide.
- Procedures for replacing paper at the journal and customer receipt stations have been removed. Instructions are on the decal under top cover of the printer.
- Procedures for replacing the ribbon cartridge have been removed. Instructions are on the ribbon box.
- Setup procedures are included for the system unit and cash drawer.
- Configuration and test procedures have been revised.

# Chapter 1. Overview

This chapter provides overview information on models, features, functions, and configuring your 4693 terminal.

# **Model Comparison Matrix**

|                                                         | Model 541                                                      | Model 421                                                     | Model 321                                                     | Model 202                   | Model 3W1                                            |
|---------------------------------------------------------|----------------------------------------------------------------|---------------------------------------------------------------|---------------------------------------------------------------|-----------------------------|------------------------------------------------------|
| Processor                                               | 486SLC/2<br>25/50 MHz                                          | 386SLC<br>25 MHz                                              | 386SX<br>25 MHz                                               | N/A                         | 386SX<br>25MHz                                       |
| Memory (can be upgraded in increments of 2, 4, or 8 MB) | 2-16 MB                                                        | 2-16 MB                                                       | 2-16 MB                                                       | N/A                         | 2-16 MB                                              |
| Diskette                                                | 1.44 or 2.88 MB<br>3-1/2 Inch<br>(0 or 1 optional)             | N/A                                                           | N/A                                                           | N/A                         | N/A                                                  |
| Fixed Disk                                              | 80 or 160 MB<br>2-1/2 Inch<br>(0, 1, or 2 optional)            | N/A                                                           | N/A                                                           | N/A                         | N/A                                                  |
| No. of POS ports                                        | 10                                                             | 10                                                            | 6                                                             | 10                          | 7                                                    |
| Dimensions in millimeters in inches                     | 449×475×114<br>17.7×18.7×4.5                                   | 449×475×94<br>17.7×18.7×3.7                                   | 449×475×94<br>17.7×18.7×3.7                                   | 449×475×94<br>17.7×18.7×3.7 | 449×475×114<br>17.7×18.7×4.5                         |
| Memory backup                                           | 6 hours minimum                                                | 6 hours minimum                                               | 6 hours minimum                                               | N/A                         | 6 hours minimum                                      |
| NVRAM (User)                                            | 40K (36K)                                                      | 40K (36K)                                                     | 40K (36K)                                                     | 32K (28K)                   | 40K (36K)                                            |
| Option Adapters                                         | 4 (maximum)<br>(One for LAN or<br>Store Loop) is<br>optional.) | 2 (maximum)<br>(One for LAN or<br>store loop) is<br>required. | 2 (maximum)<br>(One for LAN or<br>Store Loop) is<br>required. | N/A                         | 4 (maximum)<br>(Ethernet built<br>onto system board) |
| Video                                                   | Integrated SVGA                                                | Integrated SVGA                                               | SVGA with an option adapter                                   | Integrated SVGA             |                                                      |
| Flat Panel Display                                      | N/A                                                            | N/A                                                           | N/A                                                           | N/A                         | Yes                                                  |

© Copyright IBM Corp. 1993, 1994

# **Description of Power Modes**

## Using the Mode Control Switch

The 4693 has no power ON/OFF switch. The Mode Control Switch on the operator panel is used to switch between "Operational" Mode (ON) and "Non-Operational" Mode (OFF).

Throughout this guide, when you are instructed to Switch Ready mode ON, this means to press the Mode Control Switch to turn the Ready indicator ON. When you are instructed to Switch Ready mode OFF, this means to press the Mode Control Switch to turn the Ready indicator OFF.

**ON:** In this mode, AC power is present at the terminal and the terminal is fully operational. The Ready Indicator is ON.

**OFF:** In this mode, AC power is present at the terminal and Storage Retention is disabled. The Ready Indicator is OFF. The terminal is not operational.

**STANDBY:** In this mode, AC power is present at the terminal and Storage Retention is enabled. The Ready Indicator is OFF.

**BACKUP:** In this mode, AC power is absent at the terminal and Storage Retention is enabled. All indicators are OFF.

POWER DOWN: In this mode, AC power is absent at the terminal and Storage Retention is disabled. All indicators are OFF.

INTERLOCK SHUTDOWN: In this mode AC power is present but the storage retention battery pack is disconnected. This prevents the power supply from providing any voltages. All indicators are OFF.

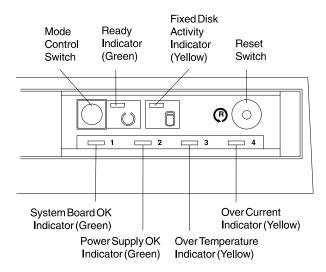

Figure 1-1. Front Panel

#### **Power Mode Table**

| Mode                                                         | AC<br>Voltage | Ready<br>Indicator | Indicator 1 | Indicator 2 |
|--------------------------------------------------------------|---------------|--------------------|-------------|-------------|
| ON - Fully operational                                       | present       | ON                 | ON          | ON          |
| OFF - Storage retention disabled                             | present       | OFF                | ON          | ON          |
| STANDBY - Storage retention enabled                          | present       | OFF                | ON          | ON          |
| BACKUP - Storage retention enabled and battery power present | absent        | OFF                | OFF         | OFF         |
| POWER DOWN - Storage retention disabled                      | absent        | OFF                | OFF         | OFF         |
| INTERLOCK SHUTDOWN - Power supply/battery interlock absent   | present       | OFF                | OFF         | OFF         |

# Chapter 2. System Setup

These setup instructions describe how to install a cash drawer and system unit. They also show the cable connections for other I/O devices that can be attached. Setup instructions for the I/O devices are found in IBM Store Systems: Installation and Operation Guide for Point-of-Sale Input/Output Devices.

The figure below shows an example of the socket panel at rear of the system unit. The panels differ slightly, depending on the model of your terminal. Table 2-1 shows typical I/O cable connections.

Video AC Power AFuse

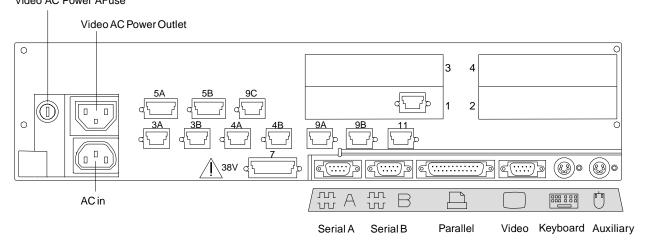

| Table 2-1. I/O Cable Connections                                                                                                    |         |           |                      |       |
|----------------------------------------------------------------------------------------------------|---------|-----------|----------------------|-------|
| Type of Device                                                                                                    | Box No. | Cable No. | System Unit Socket   | Notes |
| Cash Drawer                                                                                                    | 3       | 3         | 3A or 3B             | 1     |
| 40-Character Vacuum Fluorescent Display (VFD),<br>40-Character Liquid Crystal Display (LCD),<br>40-Character VFD II,<br>Character/Graphics Display, or Shopper Display | 4       | 4         | 4A, 4B, 9A, or 9B    | 1     |
| Keyboard                                                                                                    | 5       | 5         | 5A, 5B, or           | 1     |
| Printer                                                                                                    | 7       | 7         | 7                    |       |
| Scanner or Hand-held Bar Code Reader                                                                                                    |         |           | 4B, 9A, or 9B, or 9C | 1     |
| 4693 Model 202 (satellite terminal)                                                                                                    |         | 11        | 11                   |       |
| RS232 Device                                                                                                    |         |           | ₩ A or ₩ B           | 1     |
| Parallel Printer                                                                                                    |         |           |                      |       |
| Video Display                                                                                                    |         |           |                      |       |
| Mouse                                                                                                    |         |           |                      |       |
| Option Adapters (in slots 1, 2, 3, or 4)                                                                                                    |         |           |                      | 2     |
| Video AC Power Outlet                                                                                                    |         |           |                      |       |
| AC Power In (from wall outlet)                                                                                                    |         |           |                      |       |

#### Notes:

- 1. Plug the cables according to your Store Planner's instructions.
- 2. Your terminal may have one or more Option Adapters installed at the time of manufacture. The illustration shows an example of an adapter in slot 1. Follow your Store Planner's instructions for connecting any cables to these adapters.

© Copyright IBM Corp. 1993, 1994 **2-1** 

# Installing the Cash Drawer and System Unit

- 1 Place the cash drawer in the desired location.
- 2 Place the system unit on top of the cash drawer, if the unit is integrated.

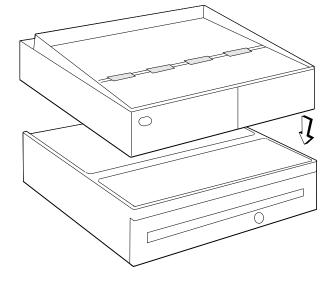

- 3 Open the rear cover on the cash drawer and remove it.
- 4 Connect the AC power cord to the system
  - Do not plug the other end of power cord to an outlet yet.
- **5** Route the power cord down toward the bottom of the cash drawer.
- 6 Install the cash drawer rear cover.

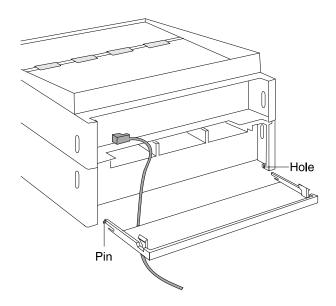

# **Installing and Removing Keylocks**

The system unit can have an optional keylock that prevents unauthorized persons from using the terminal. If no lock is installed, a blank lock insert can be used to cover the opening made for the lock. These procedures show how to install and remove lock inserts and blank lock inserts.

# Preparing to Install a Lock or a Blank Lock Insert

To install a lock insert, you need the following items:

Aligner Lock insert and keys Brass installation/removal key

To install a blank lock insert, you need the following items:

Blank lock installation handle Blank lock insert

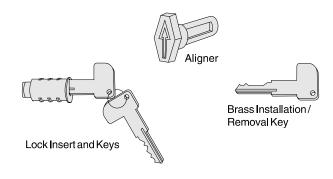

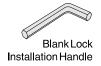

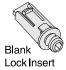

# Installing a Lock Insert

To check that the slot at the bottom of the lock cylinder aligns with the end of the lock insert:

- 1. Put the aligner into the empty lock cylinder.
- 2. Gently turn the aligner until you feel it go into the slot at the bottom of the lock cylinder.
- 3. Turn the aligner so that the arrow points in the proper direction.
- 4. Remove the aligner.

Be sure each lock and its keys have matching numbers. To install the lock insert:

- 1. Remove the keys that came with the lock insert.
- 2. Push the brass installation/removal key fully into the lock insert.
- 3. Hold the lock and brass key so that the key points in the same direction as did the aligner.
- 4. Push the lock insert and brass key into the empty lock cylinder until you hear it snap into place.
- 5. Hold the lock insert in place with your finger and remove the brass key.

The lock is now installed.

- 6. Test the lock to be sure it operates correctly with the keys.
- 7. Return the brass installation/removal key, the aligner, and blank lock installation handle to your supervisor for safekeeping.

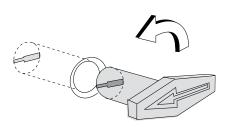

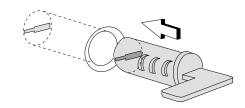

# Removing a Lock Insert

To remove a lock insert:

- Put the brass installation/removal key fully into the lock.
- 2. Gently pull the brass key.

The brass key and the lock insert should come out of the lock cylinder together.

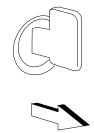

# Installing a Blank Lock Insert

Blank lock inserts are used to cover the opening at the lock cylinder if no lock has been installed. The blank lock inserts have a lug on one end that must be aligned with the slot at the bottom of the lock cylinder.

- 1. Hold the blank lock insert so that the lug is aligned with the slot in the lock cylinder.
- Push the blank lock insert into the empty lock cylinder until it is flush with the top of the lock cylinder.
- 3. Use the blank lock installation handle to turn the locking screw clockwise until it reaches the bottom of the hole. Do not overtighten.

The blank lock insert is now installed.

4. Return the brass installation/removal key, aligner, and blank lock installation handle to your supervisor for safekeeping.

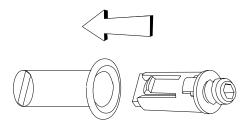

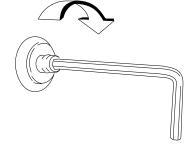

# Removing a Blank Lock Insert

To remove a blank lock insert:

Use the blank lock installation handle to turn the locking screw counterclockwise until you can lift the blank lock insert out of the lock cylinder.

# **Chapter 3. Installing Options**

See "General Safety Considerations" on page 3-2 and "Electrostatic Discharge (ESD)" on page 3-2 before you start using the instructions in this section.

These instructions are intended for a qualified service person. They are provided for use when installing or removing and replacing the following features on a 4693 Point of Sale Terminal:

- · Extended duration battery
- · Fixed disk drive
- Additional memory
- · Diskette drive
- · Option adapters

**Note:** The illustrations in this document typically show a 4693-5x1. Your model of 4693 may not look exactly as those shown. You should simply ignore those devices such as the diskette drive and fixed disk that may not be present.

© Copyright IBM Corp. 1993, 1994

# **General Safety Considerations**

The following general safety considerations should be observed whenever you work with electricity or with any electronic equipment.

#### **DANGER**

Never work on equipment or connect or disconnect signal cables during periods of lightning activity.

#### **CAUTION:**

For your safety, connect equipment requiring electrical power to a properly wired and grounded outlet.

#### Note

Translations of the safety notices can be found in IBM 4693 and 4694 Point of Sale Terminal: Translated Safety Notices, P/N 60G1330.

# **Electrostatic Discharge (ESD)**

Warning: ESD damage can occur when there is a difference in charge between the part, the product, and the service person. No damage occurs if the service person and the part being installed are at the same charge level.

#### **ESD Damage Prevention**

Anytime a service action involves physical contact with logic cards, modules, back-panel pins, or other ESD sensitive (ESDS) parts, the service person must be connected to an ESD common ground point on the product through the ESD wrist strap and cord.

The ESD ground clip can be attached to any frame ground, ground braid, green wire ground, or the round ground prong on the AC power plug. Coax or connector outside shells can also be used.

### **Handling Removed Cards**

Logic cards removed from a product should be placed in ESD protective containers. No other object should be allowed inside the ESD container with the logic card. Attach tags or reports that must accompany the card to the outside of the container.

# Installing an Extended Duration Battery

- 1. Remove the power supply. See "Installing a Power Supply" on page 3-9.
- Remove the cooling fan and plenum and battery assembly from the power supply. See "Installing a Cooling Fan and Plenum" on page 3-10.
- For Models 3X1 and 4X1 only, remove the fan from the plenum and discard the plenum. The fan is used in the new plenum.
- 4. For **Models 541 and 551 only**, discard the old fan and plenum.
- 5. Align the tabs at the top of the plenum with the cutouts in the top of the power supply. Pivot the assembly downward while aligning the locating tabs at the bottom of the plenum with the cutouts in the side of the power supply. Press downward until the plenum snaps into place. See Figure 3-1.
- Install the fan into the plenum so that the air flow arrows on the plenum and the fan housing are pointing in the same direction.
   Push the top of the fan in first, then snap it in at the bottom.

**Note:** The air flow direction is **into** the power supply from the logic tray area.

- Plug the fan cable into the connector on the power supply.
- 8. Reinstall the power supply. See "Installing a Power Supply" on page 3-9.

**Note:** Be sure to install the new interlock assembly supplied with the battery and plenum assembly.

## **Important Information**

Return used **Ni Cd** (storage retention) batteries to IBM for disposal.

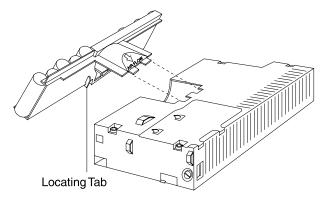

Figure 3-1. Installing the Plenum and Battery Assembly

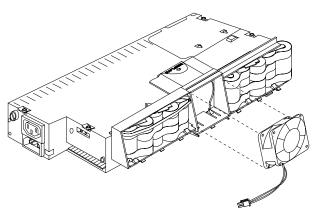

Figure 3-2. Installing the Fan

# Installing a Fixed Disk Drive

**Warning:** Establish personal grounding before touching this unit. See "Electrostatic Discharge (ESD)" on page 3-2.

- 1. Remove the logic tray. See "Installing a Logic Tray" on page 3-11.
- Remove any long option adapter cards installed that interfere with access to the fixed disk connectors on the front edge of the system board. See "Installing an Option Adapter" on page 3-7.

**Note:** 4693 Model 541 has two locations in the logic tray for installing fixed disk drives. If you are installing the first fixed disk, it must be located on the left side (viewed from the front). If you are installing an additional fixed disk, it must be located on the right side (viewed from the front). See Figure 3-3.

- 3. Slide the fixed disk into the correct location in the logic tray until it latches into position.
- 4. Attach the fixed disk cable to the connector on the front edge of the system board adjacent to the drive. The cables and connectors are keyed so that they cannot be connected incorrectly.
- Reinstall the logic tray. See "Installing a Logic Tray" on page 3-11.

After installing a fixed disk, you should run the configuration program. Also, if this is the first

fixed disk, a system partition must be created on the disk. This requires the use of a backup copy of the system diskettes. See Chapter 4 on page 4-1.

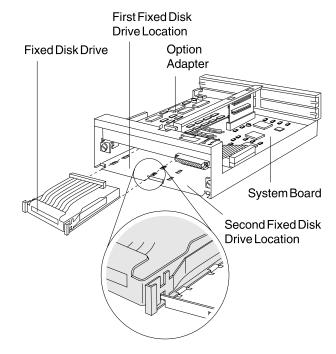

Figure 3-3. Fixed Disk Drive Installation

# **Installing Additional Memory**

- 1. Remove the logic tray. See "Installing a Logic Tray" on page 3-11.
- If your terminal has an option adapter installed over the memory modules, the option adapter must be removed to gain access to the modules. See "Installing an Option Adapter" on page 3-7.
- 3. There are two memory module connectors. If you are leaving the current module in the system board and adding an additional module, continue at step 4. If you are exchanging the existing memory modules with new modules, remove them by pushing the module retainers outward simultaneously until the module is released. Lift the module from the connector. See Figure 3-4 and Figure 3-5.
- Plug each new memory modules into its connector and rotate it downward until it snaps into place.

**Note:** You can use either or both connectors. The terminal can determine the amount of memory automatically, wherever it is plugged.

- Install any option adapters that were removed. See "Installing an Option Adapter" on page 3-7.
- 6. Reinstall the logic tray. See "Installing a Logic Tray" on page 3-11.
- 7. You can observe the memory size that is being sensed when you switch Ready Mode ON. The memory size is displayed as it is incremented during power-on self-test (POST). You should verify that the expected memory size is displayed.

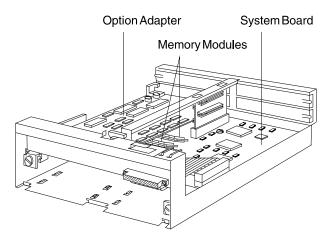

Figure 3-4. Memory Module Location

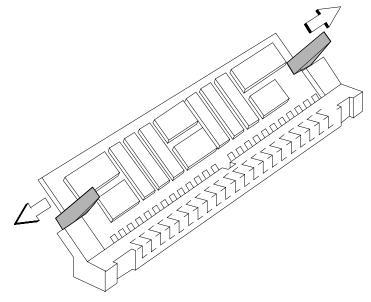

Figure 3-5. Removing Memory Modules

# **Installing a Diskette Drive**

- 1. Remove the power supply. See "Installing a Power Supply" on page 3-9.
- 2. Remove the logic tray. See "Installing a Logic Tray" on page 3-11.
- Remove any long option adapters that are installed that interfere with access to the diskette connector on the front of the system board. See "Installing an Option Adapter" on page 3-7.
- 4. Attach the longer of the two cables to the diskette drive. See Figure 3-6. The folded end of the cable will be attached to the logic tray later.
- Align the four guides on the bottom of the diskette drive with the elongated holes in the top of the power supply. Then slide the diskette drive to the left until the latch engages. Route the cable as shown in Figure 3-6.
- 6. Reinstall the power supply. See "Installing a Power Supply" on page 3-9.
- 7. Attach the shorter of the two cables to the system board. The connector is keyed so you cannot plug it incorrectly. See Figure 3-7.
- Mount the connector on the other end of the short cable to the logic tray using the two screws provided.
- Reinstall any option adapters that were removed.
- Slide the logic tray in far enough to enable you to connect the cable from the diskette drive into the connector at the front of the logic tray.
- 11. Route the long diskette drive cable as shown in Figure 3-8 and plug it into the connector mounted at the front of the logic tray. Make sure the cable is held in place at the top of the logic tray as shown.
- 12. Reinstall the logic tray. See "Installing a Logic Tray" on page 3-11.
- 13. Reinstall the operator panel, interlock assembly, and front panel.

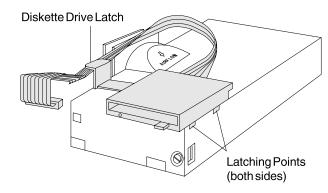

Figure 3-6. Diskette Drive

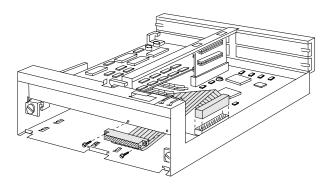

Figure 3-7. Attaching the Short Diskette Drive Cable to System Board

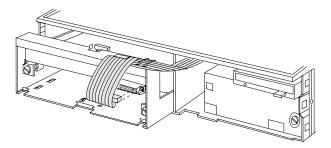

Figure 3-8. Attaching the Long Diskette Drive Cable to Logic Tray

# **Installing a Front Panel**

**Warning:** Establish personal grounding before touching this unit.

- Ensure that the keylock (if present) behind the front panel door is turned all the way clockwise to the unlocked position. Notice the locked and unlocked symbols next to the keylock.
- 2. To disengage the front panel, press the buttons on each side at the front (one at a time) while gently pulling forward on each side of the panel until both sides are released from the latches. Then press down on the center release in the top center of the panel and slide the panel forward to remove it.
- 3. To install the front panel, reverse this procedure.

# **Installing an Option Adapter**

- 1. Remove the logic tray. See "Installing a Logic Tray" on page 3-11.
- 2. Note which slot the option adapters are plugged into. See Figure 3-10.
- 3. Loosen the retaining screw holding the adapter at the rear connector panel.
- 4. Remove the option adapter by sliding it out to the side. Reverse this procedure to complete installing the option adapter.

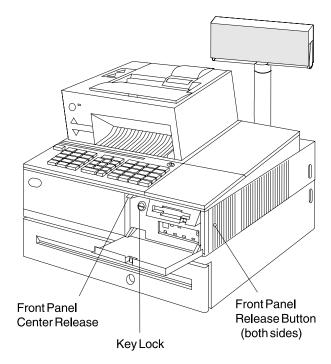

Figure 3-9. Front Panel

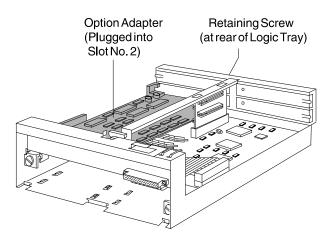

Figure 3-10. Option Adapter

# **Installing Interlock and Operator Panel Assembly**

**Warning:** Establish personal grounding before touching this unit. See "Electrostatic Discharge (ESD)" on page 3-2.

- 1. Remove the front panel. See "Installing a Front Panel" on page 3-7.
- Turn the interlock release to the vertical position to disengage the interlock assembly.
   See Figure 3-11. Notice the locked and unlocked symbols next to the release.
- 3. Pull the interlock assembly forward using the small plastic pull tab provided.

**Note:** The storage retention battery is mounted on the interlock assembly in some 4693 terminals.

Continue with the following steps if removing the operator panel.

- 4. There are three tabs holding the operator panel in place. See Figure 3-11.
- Unlatch the left side by gently prying outward on the latch with a small screwdriver while gently pulling forward on the left side of the panel.
- Unlatch the right side by pushing the latch free with a small screwdriver through the opening in the right side frame while gently pulling forward on the right side of the panel.
- 7. Unlatch the center of the operator panel by using a small screwdriver to press upward on

- the center latch until the panel can be pulled free of the unit.
- 8. Reverse this procedure to replace the operator panel and interlock assemblies.

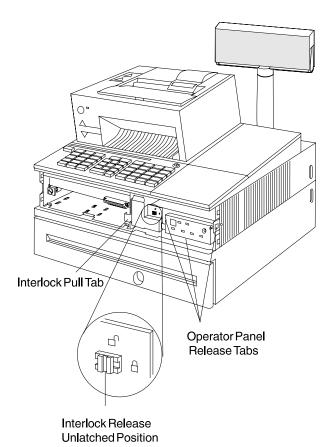

Figure 3-11. Interlock and Operator Panel Removal

# **Installing a Power Supply**

**Warning:** Establish personal grounding before touching this unit. See "Electrostatic Discharge (ESD)" on page 3-2.

- 1. Switch Ready mode OFF.
- 2. Disconnect the AC power cords from the rear connector panel.
- 3. Remove the front panel. See "Installing a Front Panel" on page 3-7.
- Remove the interlock assembly. See "Installing Interlock and Operator Panel Assembly" on page 3-8.
- 5. Remove the operator panel. See "Installing Interlock and Operator Panel Assembly" on page 3-8.

**Note:** Observe the routing of the diskette drive cable (if present). This makes replacing the power supply easier.

- Disconnect the diskette drive cable (if present) from the connector at the front of the logic tray.
- Turn the power supply retaining screw, located at the lower right front counterclockwise, 2 to 2 1/2 turns or until the locking tab is fully out of the slot. See Figure 3-12.
- 8. Pull the power supply toward the front and remove it from the terminal.

**Note:** It may be difficult to pull the power supply toward the front since it is attached to the rear connector panel. Try prying gently at the lower right corner to start the power supply forward.

9. To replace the power supply, reverse this procedure.

Note: When replacing the power supply, you must push it inward with enough force to overcome the resistance provided by the rear connector panel. You can hear it snap into place when it is fully seated. Make sure that the retaining screw lug is aligned to the corresponding slot in the frame.

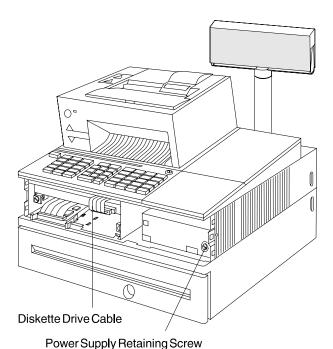

Figure 3-12. Power Supply

# Installing a Cooling Fan and **Plenum**

- 1. Remove the power supply. See "Installing a Power Supply" on page 3-9.
- 2. Set the power supply on its side with the plenum facing upward.
- 3. Disconnect the fan connector from the power supply by depressing the latch located on top of the connector.
- 4. Remove the plenum by pulling or prying outward on the two plenum release tabs until the plenum is disengaged from the power supply.
- 5. Remove the fan from the plenum by prying the fan release tabs on the bottom of the plenum away from the fan housing until the fan can be removed. See Figure 3-13.

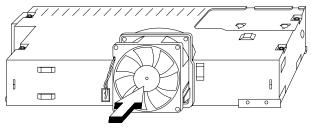

Air flow direction

Figure 3-13. Cooling Fan

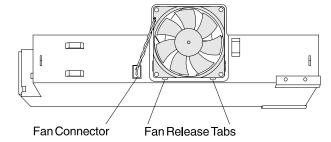

Figure 3-14. Removing the Cooling Fan

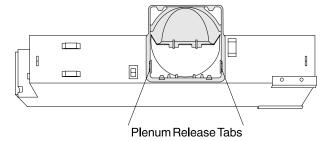

Figure 3-15. Removing the Plenum

# Installing a Logic Tray

**Warning:** Establish personal grounding before touching this unit. See "Electrostatic Discharge (ESD)" on page 3-2.

**Note:** If your terminal is attached to a store loop or PC baseband network, removing the logic tray may interrupt loop or network communications.

**Store Loop:** Disconnect the store loop cable at the store loop receptacle before disconnecting it from the adapter.

**PC Network Baseband:** Connect the baseband cables to the wrap or shorting plug after disconnecting them from the adapter.

**Ethernet and Token-Ring:** These should not require a wrap or shorting plug. Check with the network administrator for any restrictions.

- 1. Switch Ready mode OFF.
- 2. Disconnect the AC power cords from the rear connector panel.
- Disconnect any cables attached to option adapters at the rear of the terminal. Note the location of the cables to make it easier to reconnect them later
- 4. Remove the front panel. See "Installing a Front Panel" on page 3-7.
- 5. Remove the interlock assembly. See "Installing Interlock and Operator Panel Assembly" on page 3-8.
- 6. Disconnect the diskette drive cable from the connector at the front of the logic tray.
- Turn the retaining screws, located on each side at the front of the logic tray, counterclockwise approximately 2 1/2 turns. See Figure 3-16.

- 8. Using the handle located at the front top of the tray, pull the logic tray forward until it can be removed from the terminal.
- 9. To remove the logic tray, reverse this procedure.

Note: When replacing the logic tray, you must push it inward with enough force to overcome the resistance provided by the rear connector Panel. You can hear it snap into place when it is fully seated. Make sure that the retaining screw lugs are aligned to the corresponding slots in the frame.

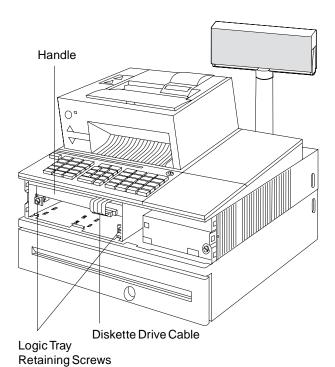

Figure 3-16. Logic Tray

# **Chapter 4. System Configuration**

This chapter provides information on how to configure and test the *IBM 4693 Point of Sale Terminal* attached to either a store loop or a token-ring network. It is necessary to perform the following tasks to ensure that the terminal operates correctly:

## Read Before Starting to Configure

- · Check that all cables are properly installed.
- Ensure that the system unit power cord is connected to a properly grounded AC power outlet.
- Connect the terminal to the store loop or network if that has not already been done.
- Be aware that many different keyboards may be attached to the 4693 terminal and that all keyboards do not have the same control keys defined. The programs recognize the keyboard attached and prompt the user accordingly.
- System programs are available on diskette to support medialess terminals. The medialess terminals include the Model 541 terminals that do not have an optional fixed disk, Model 421, and Model 321 terminals. (Since a 4693 Model 202 satellite terminal is under control of the terminal to which it is attached, it does not require the programs.) The diskette is the IBM 4693 Point of Sale Terminals: Support Diskette for Medialess Terminals, SX27-3929. It is shipped with 4693 Model 541 terminals and with the IBM PS/2 Store Loop Adapter. It is also available for order through your IBM Marketing Representative. For a more detailed list, see "Related Diskettes" on page viii.

The diskette image for Model 3W1 is the *IBM 4693 Point of Sale Terminal Model 3W1: Support Diskette for Medialess Terminals.* The diskette image is included with the 4690 Operating System. Instructions for installing and using the diskette image at the store controller or network server are in a README.DOC file present on the support diskette. The network address of each medialess terminal that requires the diskette image must be defined at the store controller or network server.

The system programs can then be downloaded over the user's in-store communication network to the medialess terminals. The system programs do not remain permanently in the medialess terminals. They must be downloaded each time they are needed.

• The 4693 has no power ON/OFF switch. The Mode Control Switch on the operator panel is used to switch between "Operational" Mode (ON) and "Non-Operational" Mode (OFF).

Throughout this guide, when you are instructed to *Switch Ready mode ON*, this means to press the Mode Control Switch to turn the Ready indicator ON. When you are instructed to *Switch Ready mode OFF*, this means to press the Mode Control Switch to turn the Ready indicator OFF.

© Copyright IBM Corp. 1993, 1994 **4-1** 

# **Preparing to Configure the Terminal**

To perform the configuration procedure, the following assumptions are made:

- 1. You have setup the terminal according to instructions.
- 2. You have loaded paper in the printer.
- 3. You have installed a ribbon in the printer and have run the printer test.
- 4. Your store controller or network server and the store loop or other network are operational.

Depending on the type of terminal, several situations exist that determine how to perform the configuration procedure. Descriptions are provided in this chapter for configuring the following:

- An IBM 4693 Model 541 terminal that contains an optional fixed disk.
- An IBM 4693 terminal that does not contain a fixed disk. This includes a 4693 Model 541 without the optional fixed disk, a Model 421, Model 3W1 or a Model 321. For ease of reference, a terminal without a fixed disk is referred to as a medialess terminal.

# Differences in Keyboards

There are several differences regarding the use of keyboards that may be installed on your terminal. If you are not already familiar with them, it may be helpful to review the descriptions that follow.

- On keyboards that have a Ctrl key, the S1 and S2 functions require a combination of two keys:
  - 1. Press and hold the Ctrl key.
  - 2. Then, press the S1 or S2 key.
- If no Ctrl key is present, use only the S1 or S2 key.

For ease of use in this guide, when you must press more than one key, the keying sequence is shown as follows:

Press Ctrl + S1 or Ctrl + S2, as appropriate.

On the enhanced alphanumeric keyboard:

The **ESC** (Escape) key functions as **S1**.

The **ENTER** key functions as **S2**.

#### Choose one of the following options:

- 1. If the 4693 is attached to a store loop, go to "Configuring a Terminal Attached to a Store Loop" on page 4-3.
- 2. If the 4693 is attached to a token-ring network, go to "Configuring a Terminal Attached to a Token-Ring Network" on page 4-4.
- 3. If you have a Model 4693 Ethernet Adapter or a Model 3W1, go to "Configuring a Terminal for an Ethernet Network" on page 4-6.

# Configuring a Terminal Attached to a Store Loop

- 1. Power ON all devices attached to the 4693 that have their own power switch.
- 2. Switch Ready mode ON.

**Note:** Several power-on self-test (POST) messages are expected since the 4693 has not been configured. The occurrence of POST messages causes the image of the support diskette for medialess terminals to automatically download into the 4693. This may take several minutes.

3. After the image is loaded, the POST error messages are displayed again. As the messages appear, continue following the instructions or prompts that are displayed.

**Note:** The time and date values are set to a default setting if you choose not enter them during the configuration process.

4. When message M0101 is displays, answer YES.

The configuration program begins.

When message To activate the System Configuration displays, configuration is complete. Switch POWER OFF.

Choose one of the following options:

- To load the operating system and turn the terminal over to the customer, power ON.
   This procedure is complete.
- To run utilities or tests, go to "Loading the Image of the Support Diskette for Medialess Terminals" on page 4-7.

Recommended utilities programs to run are:

- View or print configuration
- Set time and date (if not already done)
- Enter/print vital product data

Recommended test programs to run are:

- POS device tests
- System unit tests

**Note:** Refer to the *IBM 4693, 4694, and 4695 Point of Sale Terminals: Hardware Service Manual* for detailed information on how to run utilities and tests.

6. To collect vital product data, go to "Collecting Vital Product Data" on page 4-10.

# Configuring a Terminal Attached to a Token-Ring Network

When attached to a token-ring network, most operating systems require that the token-ring adapter address be defined at the network server. Each token-ring adapter has a unique 12-character address identified by message **AA: nnnnnnnnnnn**.

- 1. Power ON all devices attached to the 4693 that have their own power switch.
- 2. Switch Ready mode ON.
- 3. The following message is displayed:

AA: nnnnnnnnnnnnnnnnDR: "F4"-04 "F6"-16

#### Notes:

- a. The message **AA:** nnnnnnnnnn represents the "adapter address". The 12 characters following the **AA** are the address of the 4693 token-ring network Adapter.
- b. The message DR: "nn"-nn "nn"-nn represents the network "data rate" choices. The characters following the DR: are the key sequences required to select the network data rate and wait until the terminal resets.
- 4. Record the **Token-Ring adapter address** on the Quick Reference Card, located under the system unit. Provide the adapter address to your network administrator and ask the administrator for the network data rate (either 4 Mbps or 16 Mbps). Resume this procedure after your network administrator has defined the adapter address at the network server (if required by the operating system).
- 5. Enter the appropriate key sequence corresponding to the desired network data rate.
  - **Note:** Several POST error messages are expected since the 4693 has not been configured. The occurrence of POST messages causes the image of the support diskette for medialess terminals to load into the 4693 automatically. This may take several minutes.
- After the image is loaded, POST messages are displayed again. As the messages appear, continue following the instructions or prompts that are displayed.

**Note:** The time and date values are set to a default setting if you choose not to enter them during configuration.

7. When message M0101 displays, answer YES.

The configuration program begins.

8. When message **To activate the System Configuration** displays, configuration is complete. Switch Ready mode OFF.

### Choose one of the following options:

- To load the operating system and turn the terminal over to the customer, switch Ready mode ON. This procedure is complete.
- To run additional tests or utilities, go to "Loading the Image of the Support Diskette for Medialess Terminals" on page 4-7.

#### Recommended utilities to run are:

- View or print configuration
- Set time and date (if not already done)
- Enter/print vital product data

#### Recommended tests to run are:

- POS device tests
- System unit tests

**Note:** Refer to the *IBM 4693, 4694, and 4695 Point of Sale Terminals: Hardware Service Manual* for detailed information on how to run utilities and tests.

9. To collect vital product data, go to "Collecting Vital Product Data" on page 4-10.

# Configuring a Terminal for an Ethernet Network

### Read Before Starting

- To view the Ethernet address during configuration using a point-of-sale display do the following:
  - System Keyboard Press the CNTRL/ALT/HOME simultaneously.
  - Point-of-Sale Keyboard Turn the keylock to another position and Press S1 or S2 to scroll up and down.
- If you are using a video display the screen stops on the Ethernet address as long as the terminal is not connected to the Ethernet network.
- 1. Power ON all devices attached to the 4693 that have their own power switch.
- 2. Switch Ready mode ON.
- 3. If you have a Model 3W1, go to Step 4. If you have a Model 4693 with an Ethernet Adapter card installed the following message displays:

#### AA: nnnnnnnnnnnn.

Note: The message nnnnnnnnnn represents the Ethernet Address. The 12 characters following the **AA** are the Ethernet address. Go to Step 5.

4. The following message displays on the Model 3W1.

#### AA: nnnnnnnnnnnn

```
"F4"-RPL "F6"-BOOTP (Using a system keyboard)
"S1"-RPL "S2"-BOOTP (Using a POS keyboard)
```

Note: The message AA: nnnnnnnnnn represents the Ethernet Address. The 12 characters following the AA are the 3W1 Ethernet Address.

- 5. Record the Ethernet Address on the Quick Reference Card, located under the system unit. Provide the Ethernet address to your network administrator. Resume this procedure after your network administrator has defined the Ethernet address at the network server.
- Enter the appropriate key sequence corresponding to the desired network protocol.

**Note:** Several POST error messages are expected since the Model 3W1 has not been configured. The occurrence of POST error messages causes the image of the support diskette for medialess terminals to load into the Model 4693 or the Model 3W1 automatically. Press F3 or **S1** to continue. This may take several minutes.

7. After the image is loaded, POST messages are displayed again. As the messages appear, continue following the instructions or prompts that are displayed.

Note: The time and date values are set to a default setting if you choose not to enter them during configuration.

8. When message M0101 displays, answer YES.

The configuration program begins.

9. When message **To activate the System Configuration** displays, configuration is complete. Switch Ready mode OFF.

#### Choose one of the following options:

- To load the operating system and turn the terminal over to the customer, switch Ready mode ON. This procedure is complete.
- To run additional tests or utilities, go to "Loading the Image of the Support Diskette for Medialess Terminals."

#### Recommended utilities to run are:

- View or print configuration
- Set time and date (if not already done)
- Enter/print vital product data

### Recommended tests to run are:

- POS device tests
- System unit tests

**Note:** Refer to the *IBM 4693, 4694, and 4695 Point of Sale Terminals: Hardware Service Manual* for detailed information on how to run utilities and tests.

10. To collect vital product data, go to "Collecting Vital Product Data" on page 4-10.

### Loading the Image of the Support Diskette for Medialess Terminals

### Before Beginning

- When using any POS keyboard that has a **Ctrl** key, the **S1** and **S2** functions require a combination of two keys. First press and hold the **Ctrl** key, then press the **S1** or **S2** key.
- In approximately 10 to 30 seconds after power is switched ON, a cursor or minus (–) sign appears in the upper right corner of the display for a few seconds. The key sequence that causes the image of the support diskette for medialess terminals to load must be entered during the time the cursor is present.
- 1. Switch Ready mode ON and look for the cursor to display in the upper right corner of the display.
- 2. When the cursor displays, press the appropriate key(s).

POS Keyboard - S1

PS/2 Type Keyboard – Ctrl + Alt + Ins

3. The image of the support diskette for medialess terminals is loaded and the MAIN MENU is displayed. You can now select the various Utilities and tests from this menu. See the IBM 4693, 4694, and 4695 Point of Sale Terminals: Hardware Service Manual for more detail about the support diskette for medialess terminals.

### **MAIN MENU**

START TESTS
START UTILITIES
START CONFIGURATION
START OPERATING SYSTEM
QUIT

The 4690 Operating System provides online tests for the 4693. See the *IBM 4690 Store System: Messages Guide.* SC30-3598.

### Menus

The figure in the left column shows menus related to Model 4693 configuration and utilities. The figure in the right column shows menus related to tests. The test menus include detailed tests for use by service personnel. User personnel usually run Verification tests, which verify that the terminal devices are functioning and are less detailed than most other tests. See Chapter 5 on page 5-1.

#### **Configuration and Utility Menus**

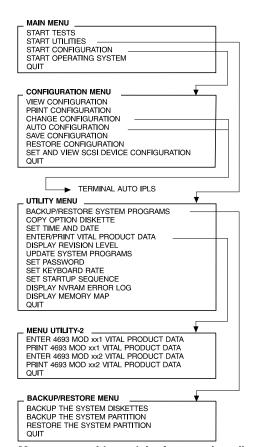

Menus vary with models, features installed, and software levels.

# Test, Printer Adjustment, and Fiscal Printer Utilities Menus

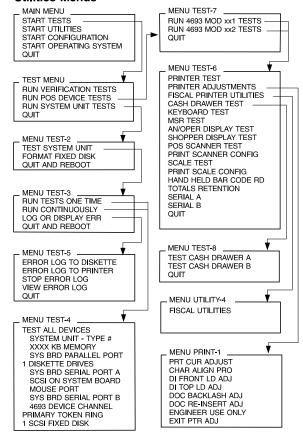

Menus vary with models and with features installed.

**Testing the Model 3W1:** The test procedures are similar to those for other models of the 4693. However, the reference diskette menus are unique. See the 4693 Point of Sale Terminals: Hardware Service Manual for test procedures.

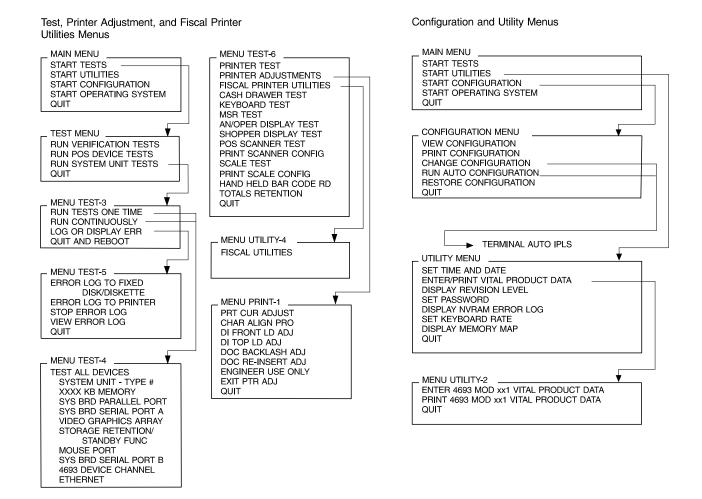

### How to Quit a Menu

You can guit a particular menu:

If you are using a point-of-sale keyboard, press the Ctrl + S1 keys or select the QUIT option.

If you are using an enhanced alphanumeric keyboard or the retail point-of-sale alphanumeric keyboard with card reader connected to the system unit socket marked ESS, press the F3 key or select the QUIT option.

Depending on your location in the program, you quit the current operation and return to the top of the current menu, or you return to the previous menu. You may need to press the key more than once to reach the menu you want.

### **Collecting Vital Product Data**

- 1. Record the type, model, and serial number of the base unit. These numbers are printed on a label on top of the system unit cover at the right rear corner.
- 2. Record the engineering change (EC) number of the system board installed in your system unit. This number is printed on the left edge near the rear of the board.
- 3. Record the EC number of the power supply installed in your system unit. This number is printed on a label in the storage retention battery compartment behind the side cover.

### **Entering Vital Product Data**

See the IBM 4693, 4684, and 4695 Point of Sale Terminals: Hardware Service Manual.

## **Chapter 5. Testing the System**

The verification test procedure described here helps ensure that the 4693 terminal hardware is functioning correctly. You can run the test after performing the configuration procedure, or at any other time.

#### **CAUTION:**

For safety when running the printer test, make sure personal articles such as ties, necklaces, or bracelets do not get caught in the moving print head.

System programs are provided to configure, test, and perform various utility functions on IBM 4693 terminals. The programs permanently reside on the optional fixed disk of some IBM 4693 Model 541 terminals. The programs can be invoked and run on those terminals.

Not all Model 541 terminals contain the optional fixed disk. Model 541 terminals that do not contain a fixed disk, as well as Model 421, 3W1 and, 321 terminals, must receive the system programs over a store loop or other network. Terminals that do not have a fixed disk are referred to as **medialess** terminals.

This test procedure assumes that the terminal to be tested either contains the system programs on its fixed disk, or can download them from a store controller or network server over a store loop or other network.

If you plan to test the diskette drive on an IBM 4693 Model 541 terminal, you need to have a good 3-1/2 inch 'scratch' (blank) diskette available. The user must provide the blank diskettes.

The verification tests run with a minimum amount of operator intervention. Most tests proceed without any action on your part. Others may require that you take some action by the user, such as pressing a key. The test program provides guidance as needed. During verification tests, the 4693 Model 541, 421, or 321 terminal is tested first, followed by the 4693 Model 202, if one is attached. Verification tests require about 15 minutes to run.

© Copyright IBM Corp. 1993, 1994 **5-1** 

### **Verification Tests**

### **Preparing to Run the Verification Tests**

A special keying sequence is required at a specific time to initiate the loading of system programs. The keys used will vary, depending on the type of keyboard you have.

- If the keyboard is one of the Retail Point of Sale Keyboard family of keyboards attached to socket 5A or 5B, press and hold the Ctrl key and press the S1 when the cursor appears. This is referred to later as Ctrl + S1.
- If the keyboard is connected to the system unit socket marked [1881], press and hold the Ctrl and Alt keys and press the Ins key when the cursor appears. This is referred to later as Ctrl + Alt +

Determine the kind of keyboard you have and make note of the keying sequence you must use. Read over the first few steps in the procedure and note that you must enter this keying sequence when the cursor, or minus (-) sign, appears in the top right hand corner of your display.

- 1 If the green READY light is ON, press the Mode Control switch at the 4693 terminal. The READY light goes OFF. (This step resets power-on conditions to a common reference point so that you can proceed.)
- 2 Switch Ready mode On (the green READY light goes ON).
- 3 In approximately 10 to 30 seconds the cursor, or minus (-) sign appears in the upper right corner of the display for a few seconds. While the cursor is at this position, you must enter the keying sequence for your keyboard as described above. Depending on your keyboard, press:

If you missed the opportunity to enter the keying sequence at this time, return to Step 1 and repeat the procedure. The results can be unpredictable if you do not enter the keying sequence while the cursor is displayed.

Several routine messages display as the terminal goes through its power-on sequence.

4 Several error messages may appear. Follow directions on the display to Exit each error message. The following message displays.

SYSTEM RESTART WILL FOLLOW. PREPARE FOR RESTART.

5 In approximately 10 to 30 seconds the cursor, or minus (-) sign appears in the upper right corner of the display for a few seconds. While the cursor is at this position, you must enter the keying sequence for your keyboard, as described earlier. Depending on your keyboard press:

The MAIN MENU displays:

START TESTS START UTILITIES START CONFIGURATION START OPERATING SYSTEM QUIT

6 Select START TESTS.

When the TEST MENU displays, select RUN VERIFICATION TESTS.

**RUN VERIFICATION TESTS RUN POS DEVICE TESTS RUN SYSTEM UNIT TESTS** QUIT

The verification tests begin and various messages appear as the tests progress.

- 7 Follow directions on the display to run the tests.
- 8 Observe the display for any error messages.

If you encounter any problems, or if any messages display that indicate an error or a problem with the hardware, call for service or refer to the IBM 4693, 4694, and 4695 Point of Sale Terminals: Hardware Service Manual.

9 You have completed the verification test.

# Index

| Α                                                                               | handling of removed cards to prevent damage 3-2                                 |
|---------------------------------------------------------------------------------|---------------------------------------------------------------------------------|
| adapter address, token-ring 4-4                                                 |                                                                                 |
| adapter, installing 3-1                                                         |                                                                                 |
| adapter, option, removing and replacing 3-7                                     | imbeded ethernet 4-6                                                            |
| additional memory, installing 3-5                                               | installing an option adapter 3-1                                                |
|                                                                                 | interlock shutdown mode 1-2                                                     |
| В                                                                               | 14                                                                              |
| battery, extended duration, installing 3-3                                      | K                                                                               |
| blank lock inserts, installing and removing 2-5                                 | keyboard cable plugging 2-1                                                     |
| C                                                                               | differences in 4-2                                                              |
| cable plugging chart 2-1                                                        | when you must press more than one key 4-2 keylocks, installing and removing 2-3 |
| cash drawer                                                                     | Reviocks, installing and removing 2-3                                           |
| cable plugging 2-1                                                              | _                                                                               |
| installing 2-2                                                                  | L                                                                               |
| comparison of 4693 models 1-1                                                   | loading the image of the support diskette for medialess                         |
| configure a terminal                                                            | terminals 4-7                                                                   |
| moving through menus 4-8                                                        | logic tray, removing and replacing 3-11                                         |
| preparing to 4-2 terminal attached to store loop 4-3                            |                                                                                 |
| terminal attached to Store loop 4-3 terminal attached to Token-Ring network 4-4 | M                                                                               |
| connectors at rear of 4693 terminal 2-1                                         | medialess terminal 4-2, 5-1                                                     |
| control keys 4-2                                                                | menu                                                                            |
| cooling fan and plenum, removing 3-10                                           | how to quit 4-10<br>lists of 4-8                                                |
| <b>D</b>                                                                        | mode control switch 1-2                                                         |
| D                                                                               | mode, ready or operational 1-2                                                  |
| damage prevention of cards due to electrostatic discharge (ESD) 3-2             | model comparison of 4693 terminals 1-1 mouse cable plugging 2-1                 |
| differences in keyboards 4-2                                                    |                                                                                 |
| disk, fixed, installing 3-4                                                     | N                                                                               |
| diskette drive, installing 3-6                                                  |                                                                                 |
| diskette menus 4-8                                                              | network adapter address 4-4 notices                                             |
| display cable plugging 2-1                                                      | ESD ii                                                                          |
| E                                                                               | general v                                                                       |
| <del>_</del>                                                                    | safety ii, vi                                                                   |
| ethernet adapter 4-6                                                            |                                                                                 |
| ethernet ID 4-6                                                                 | 0                                                                               |
| extended duration battery, installing 3-3                                       | option adapter, installing 3-1                                                  |
|                                                                                 | option adapter, removing and replacing 3-7                                      |
| F                                                                               | option adaptor, romoving and ropidoing to r                                     |
| fan, removing 3-10                                                              | <b>D</b>                                                                        |
| FCC information vii                                                             | P                                                                               |
| front panel, 4693, removing and replacing 3-7                                   | plenum, removing 3-10                                                           |
|                                                                                 | plugging chart for cables on 4693 terminal 2-1                                  |
| Ц                                                                               | power supply, removing and replacing 3-9                                        |
| Н                                                                               | prevention of damage to cards from electrostatic discharge (ESD) 3-2            |

© Copyright IBM Corp. 1993, 1994

publications, related viii Q quitting a menu 4-10 R ready mode 1-2 rear connector panel 2-1 reference diskette menus on 4-8 related diskettes viii related publications viii removed cards, proper handling of 3-2 RS232 device, cable plugging 2-1 S S1 and S2 keys 4-2 safety information ii, vi satellite terminal cable plugging 2-1 scanner cable plugging 2-1 screen menus 4-8 setup instructions 2-1 support diskette for medialess terminals loading the image of 4-7 menus on 4-8 switch, mode control 1-2 switching power on and off 1-2 system programs system unit T testing verification 5-1 verification test procedure 5-2 Token-Ring adapter address 4-4 configuring a terminal attached to 4-4 tray, logic, removing and replacing 3-11 U utilities menus 4-8 V verification menus 4-8 test procedure 5-2

testing 5-1

vital product data, collecting and entering 4-10

## **Tell Us What You Think!**

4693 Point of Sale Terminals: Installation and Operation Guide Publication No. SA27-3978-01

We hope you find this publication useful, readable, and technically accurate, but only you can tell us! Your comments and suggestions will help us improve our technical publications. Please take a few minutes to let us know what you think by completing this form. If you are in the U.S.A., you can mail this form postage free or fax it to us at 1-800-253-3520. Elsewhere, your local IBM branch office or representative will forward your comments or you may mail them directly to us.

| Overall, how satisfied are you with the information in this boo                          | k? Satisfie                       | ed Dissatisfied |
|------------------------------------------------------------------------------------------|-----------------------------------|-----------------|
|                                                                                          |                                   |                 |
| How satisfied are you that the information in this book is:                              | Satisfie                          | ed Dissatisfied |
| Accurate Complete Easy to find Easy to understand Well organized Applicable to your task |                                   |                 |
| Specific comments or problems:                                                           |                                   |                 |
|                                                                                          |                                   |                 |
| Please tell us how we can improve this book:                                             |                                   |                 |
|                                                                                          |                                   |                 |
|                                                                                          |                                   |                 |
| Thank you for your comments. If you would like a re                                      | ply, provide the necessary inforn | nation below.   |
|                                                                                          |                                   |                 |
|                                                                                          |                                   |                 |
|                                                                                          |                                   |                 |
| Name                                                                                     | Address                           |                 |
| Company or Organization                                                                  |                                   |                 |
| Phone No.                                                                                |                                   |                 |

Fold and Tape

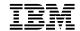

Fold and Tape

Fold and Tape

Cut or Fold Along Line

BUSINESS REPLY MAIL

FIRST-CLASS MAIL PERMIT NO. 40 ARMONK, NEW YORK

POSTAGE WILL BE PAID BY ADDRESSEE

Design & Information Development
Dept. CJMA/Bldg. 645
International Business Machines Corporation
PO BOX 12195
RESEARCH TRIANGLE PARK NC 27709-9990

Please do not staple

Please do not staple

Fold and Tape

## IBM.

Part Number: 73G1032

Created February 23, 1997

Printed in USA

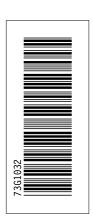

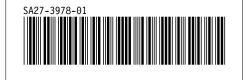